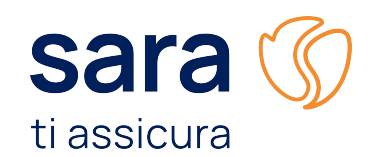

## **Manuale Canale informatico Whistleblowing**

Ottobre 2023

#### **Accesso al Portale Whistleblowing**

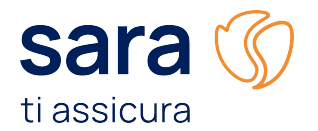

CREA IL TUO PREVENTIVO

1

Accedere alla piattaforma Whistleblowing, raggiungibile **histleblowing** al seguente link: [Whistleblowing](https://www.sara.it/whistleblowing) e selezionare la voce: "**Link Canale Informatico"**. Whistleblowing - Segnalazione di potenziali violazioni Noi del Gruppo Sara Assicurazioni incoraggiamo le persone a segnalare potenziali violazioni in modo onesto e trasparente e non tolleriamo ritorsioni, minacce o atti discriminatori nei confronti di chi effettua una segnalazione, in buona fede e con senso civico. A chi è rivolto Lo strumento è rivolto ai dipendenti e ai lavoratori/agenti e collaboratori del Gruppo Sara Assicurazioni ma anche collaboratori delle imprese fornitrici di beni o servizi e che realizzano opere in favore della Società, consulenti e fiduciari **Children** Italia Può effettuare una segnalazione chiunque sia venuto a conoscenza di una violazione nell'ambito dei rapporti con le Società del Gruppo Sara Assicurazioni. Il Gruppo Sara Assicurazioni ha definito un processo di ricezione e gestione delle segnalazioni di comportamenti o condotte che possono rappresentare una sara ( violazione, anche solo potenziale, del Codice etico, di procedure e regolamenti aziendali, nonché di normative e leggi vigenti. ti assicura Puoi effettuare una segnalazione attraverso i seguenti canali Portale Whistleblowing Gruppo Sara Assicurazioni · Digitale Link Canale informatico Segnalazione di un evento **Q** Verifica stato · Richiedendo un incontro con i Referenti Whistleblowing chiamando al numero: Telefono +39 335 6688605 ζ È possibile verificare lo stato della segnalazione o domar relativo a problemi sul posto di lavoro, quali questioni in utilizzando il numero di accesso e la password creati al mon one contabile, molestie, furto, abuso di della presentazione della pratica. icol e droga e condizioni di lavoro pericolose Numero di accesso Attenzione! Non utilizzare il proprio numero o indirizzo mail aziendale nella segnalazione. **VERIFICA STATO** Alla selezione del link, si verrà ricondotti alla **Homepage del portale**, utilizzato dal Gruppo Sara Assicurazioni, per la gestione delle segnalazioni.

sara ©

PER TE E LA TUA FAMIGLIA PER TE E IL TUO BUSINESS PER TE E I TUOI SPOSTAMENTI

### **Homepage**

sara ti assicura

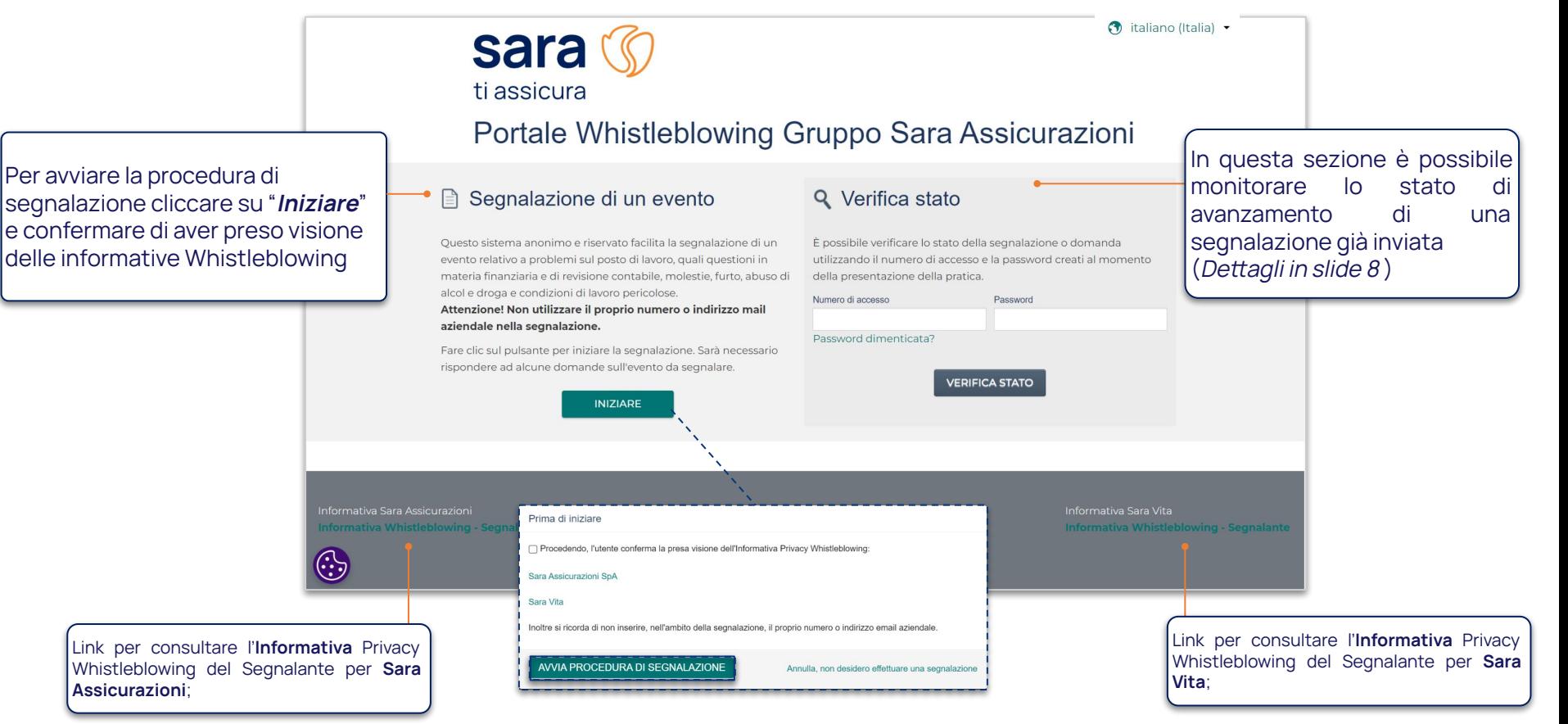

#### **Processo di segnalazione - "Selezionare una categoria"**

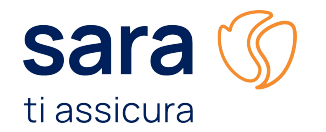

**Indicare la categoria di reato** che si intende segnalare tra quelle messe a disposizione dalla piattaforma.

Selezionata la categoria, rispondere alle domande del menù a tendina, e infine cliccare sulla voce "**Descrizione dell'evento**" per passare alla fase successiva.

Selezionare la categoria "**Altro**" nel caso in cui le diverse opzioni a disposizione non fossero adeguate alla segnalazione che si intende effettuare.

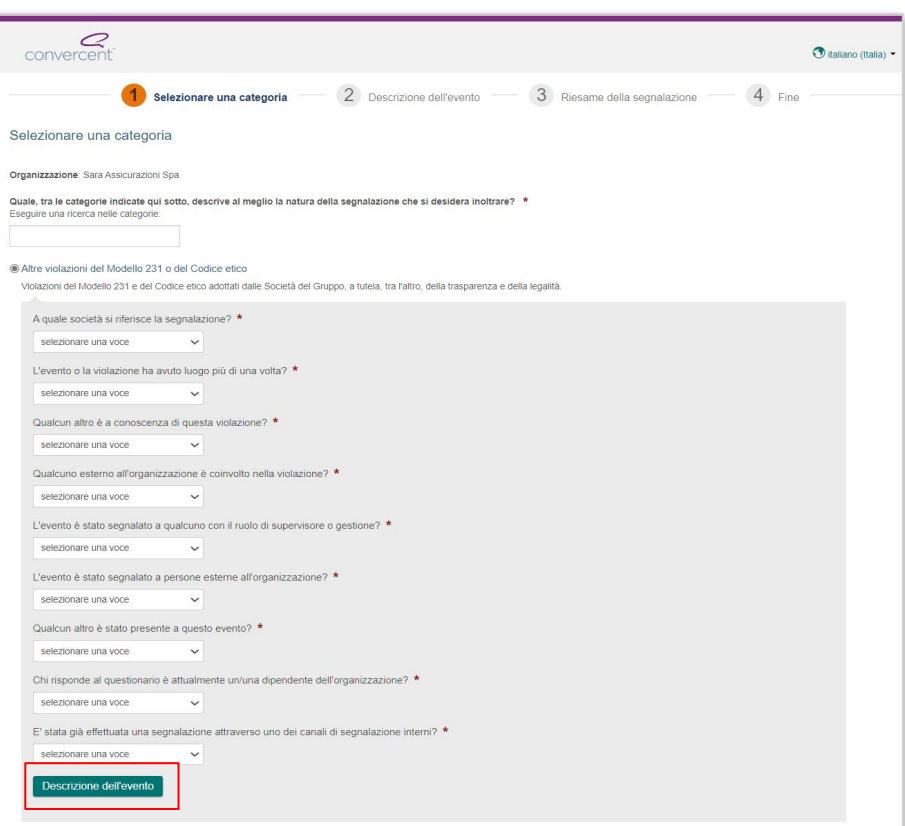

#### **Processo di segnalazione - "Descrizione dell'evento" [1/2]**

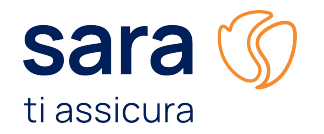

#### **Dettagli del problema e parti coinvolte:**

**Riepilogo del problema**: Descrivere sintenticamente l'oggetto della segnalazione omettendo dati personali.

**Descrizione**: Descrivere dettagliatamente l'illecito che si intende segnalare.

**Chi è stato coinvolto:** Inserire le informazioni del soggetto/soggetti coinvolti nell'illecito e clicca su "**Aggiungi".**

 **Data e località del problema**: Indicare se la segnalazione è riferita a **Sara Assicurazioni o Sara Vita**, il luogo e il lasso temporale in cui è avvenuto l'evento (indicazione specifica o generica).

**2**

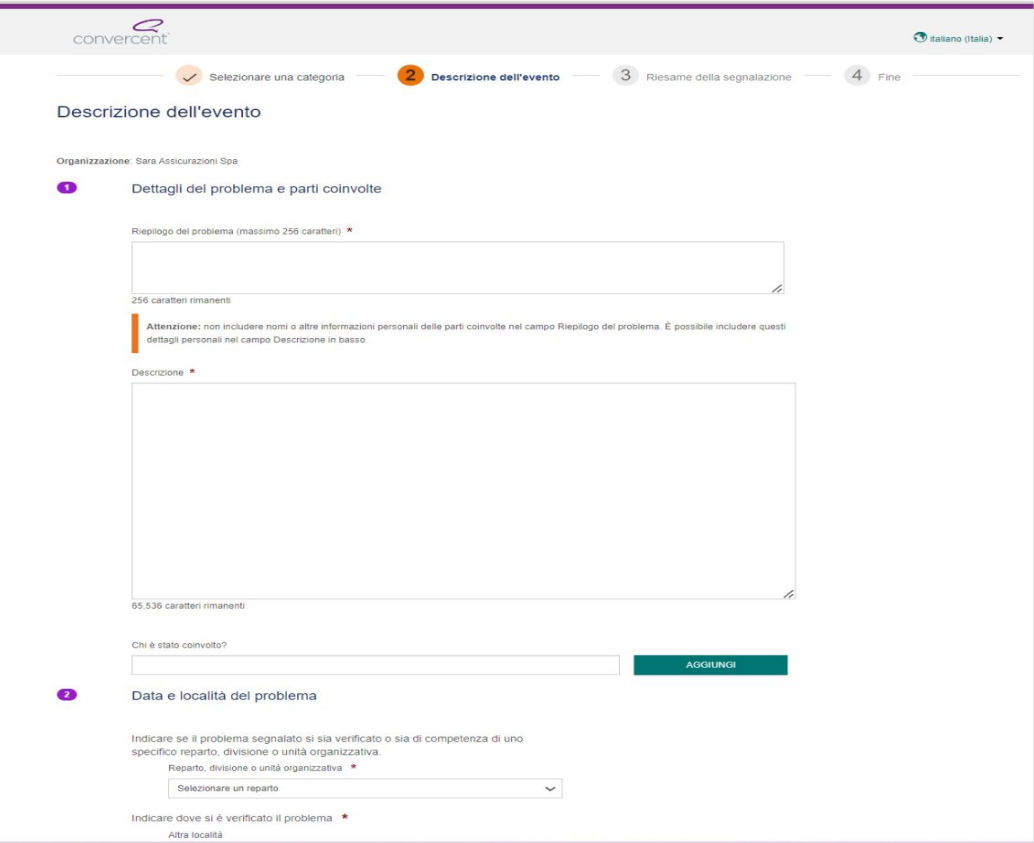

#### **Processo di segnalazione - "Descrizione dell'evento" [2/2]**

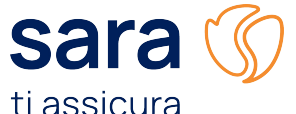

- *Caricare foto o file:* è possibile allegare evidenze a supporto della propria segnalazione;
- **4 Informazioni Personali**: Il Segnalante può decidere se effettuare una segnalazione nominale o anonima. \* Focus sulle Informazioni personali slide 6
- **Relazione con l'organizzazione:** Indicare che tipo di rapporto si ha con l'organizzazione. **5**

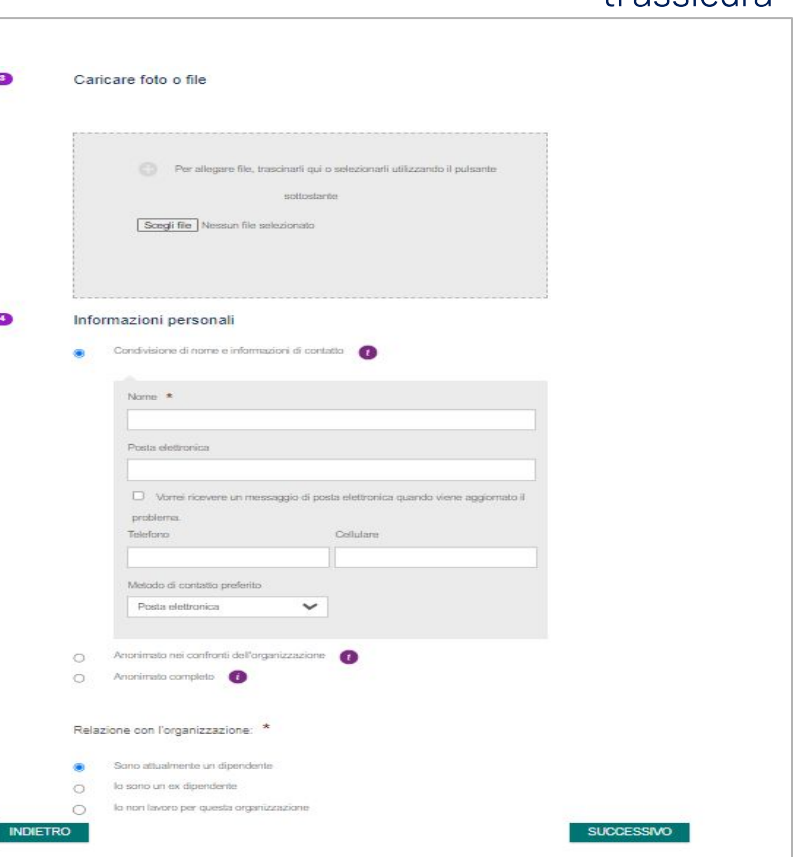

r

#### **Informazioni Personali**

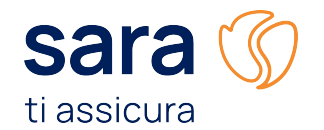

Il Segnalante ha a disposizione tre alternative come negli esempi sotto riportati:

- **A:** segnalazione in totale anonimato.
- **B:** il segnalante condivide le proprie informazioni personali.
- C: il segnalante decide di rendere visibili le proprie informazioni personali solo alla Piattaforma Convercent e non alla Compagnia.

Spuntare la casella "Vorrei ricevere un messaggio di posta elettronica quando viene aggiornato il problema", per ricevere le notifiche di aggiornamento della segnalazione via email o SMS.

**In alternativa** sarà possibile monitorare lo stato di avanzamento della segnalazione **accedendo al sistema tramite la password creata e il numero di accesso generato dal sistema** (vedi slide 8 e 9).  $\Omega$ 

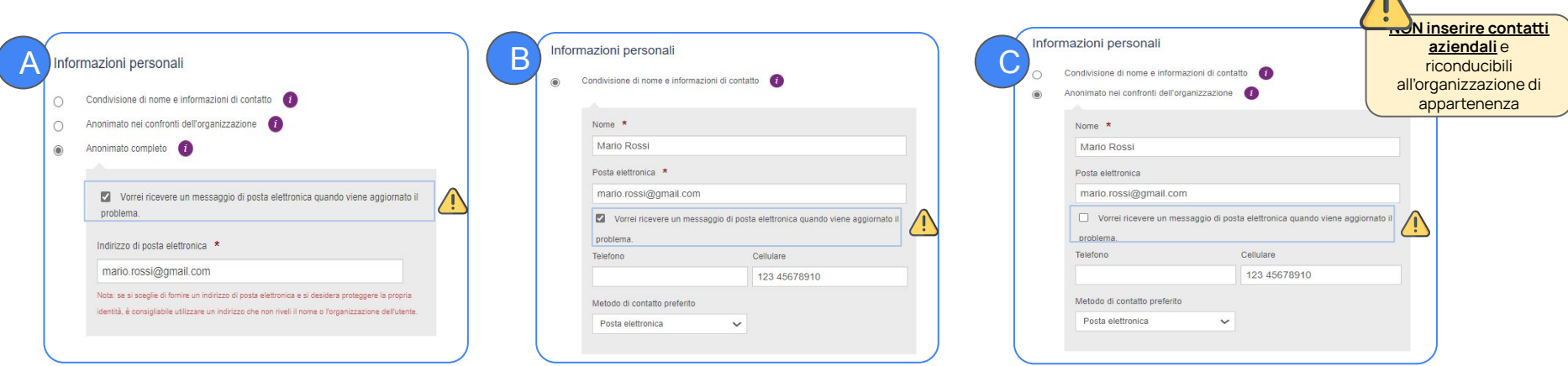

#### **Processo di segnalazione – "Riesame della segnalazione" e "Fine"**

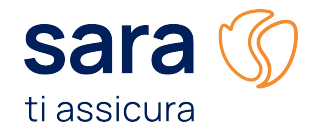

A conclusione del processo, **revisionare** le informazioni censite**, e creare una password e una domanda di**  sicurezza per ottenere un codice di accesso necessario per accedere nuovamente alla propria segnalazione e monitorarne lo stato di avanzamento.

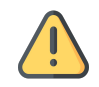

**Ricorda di custodire il codice di accesso generato dal sistema.**

Se lo smarrisci non potrai accedere più alla tua segnalazione.

Se hai scelto di ricevere aggiornamenti via email/sms riceverai il codice di accesso anche tramite notifica.

Se non hai selezionato l'opzione per ricevere le notifiche, il codice di accesso comparirà soltanto dopo aver cliccato «**Creare una password e inviare una segnalazione**».

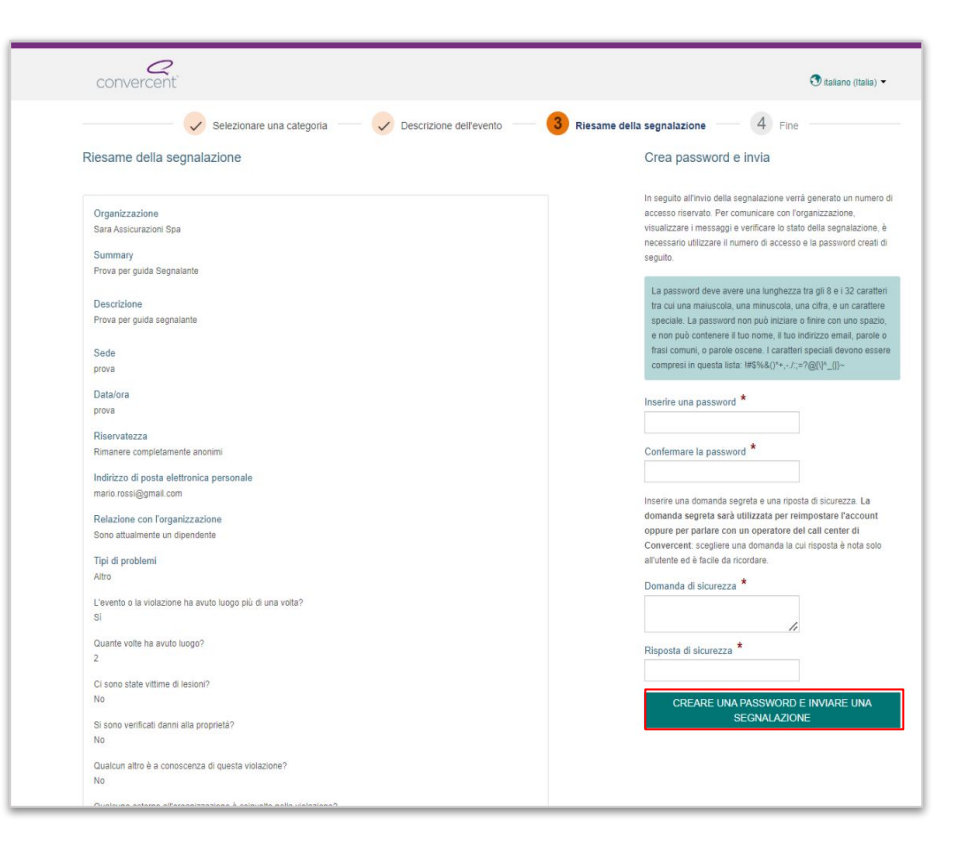

#### **Monitoraggio della segnalazione**

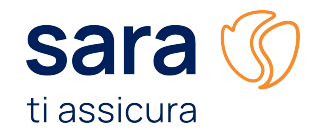

### **Q** Verifica stato

È possibile verificare lo stato della segnalazione o domanda utilizzando il numero di accesso e la password creati al momento della presentazione della pratica.

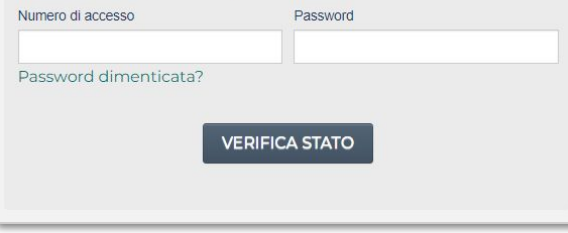

Per monitorare la propria segnalazione accedere alla Homepage e nella sezione "**Verifica stato**", Inserire il **numero di accesso** restituito in fase di creazione, la **password.**

Se è stata smarrita la password, cliccare su «password dimenticata» e inserire il codice di accesso.

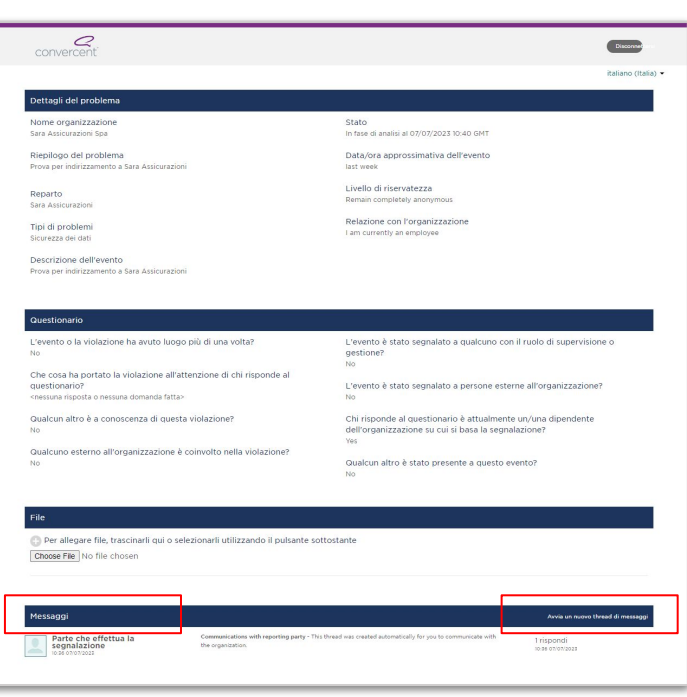

Nella sezione "**Dettagli del problema**" → "**Stato**" è possibile monitorare lo stato di avanzamento della segnalazione.

Nella sezione "**Messaggi**", è possibile mettersi in contatto, in linea con il grado di anonimato selezionato, con i Referenti Whistleblowing del Gruppo Sara Assicurazioni.

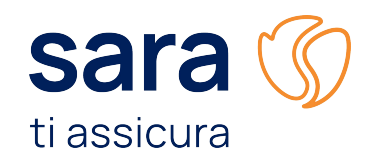

# **Grazie per**  l'attenzione

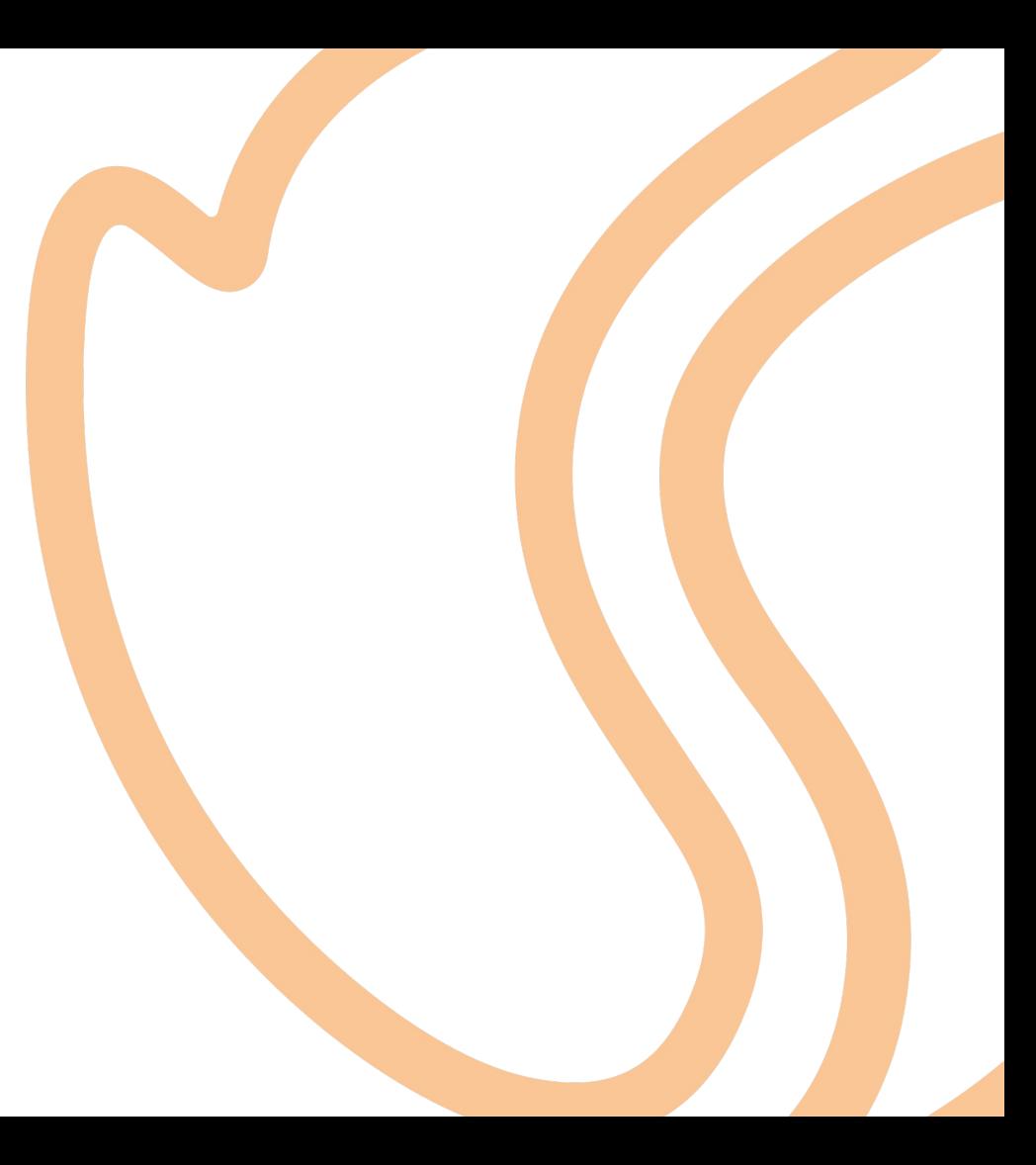